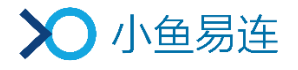

# 小鱼易连 App 快速使用指南

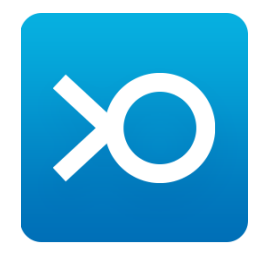

小鱼易连专有和保密信息 版权所有©北京小鱼易连科技有限公司

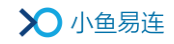

#### 1 注册/登录小鱼易连 App

您可使用微信扫描下方二维码,下载小鱼易连手机 App,并根据提示完成注册。

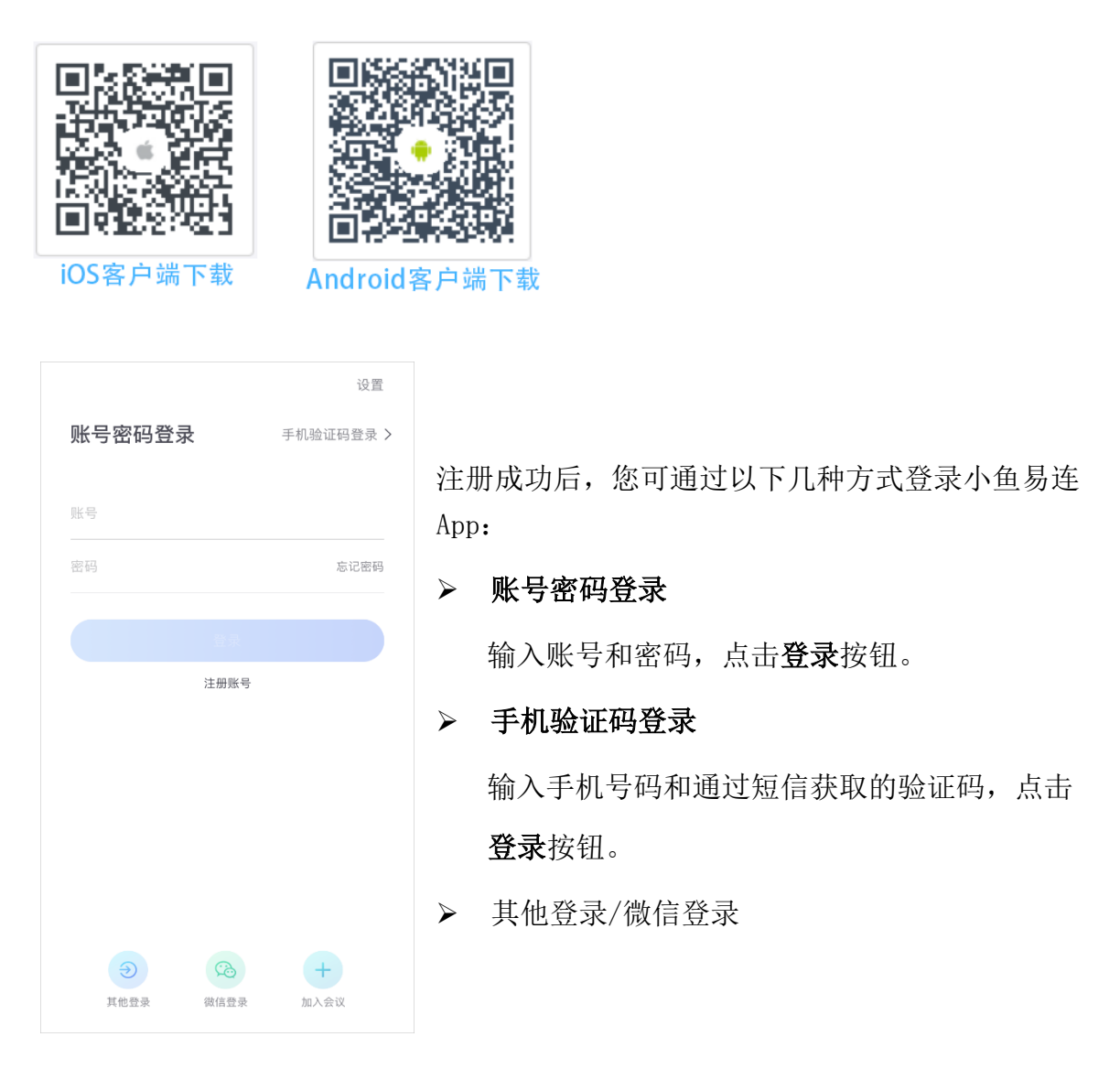

#### 备注:

若您希望快速加入指定会议,也可点击加入会议按钮,无需注册登录,直接输入云 会议号即可加入视频会议。

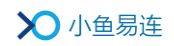

#### 2 发起会议

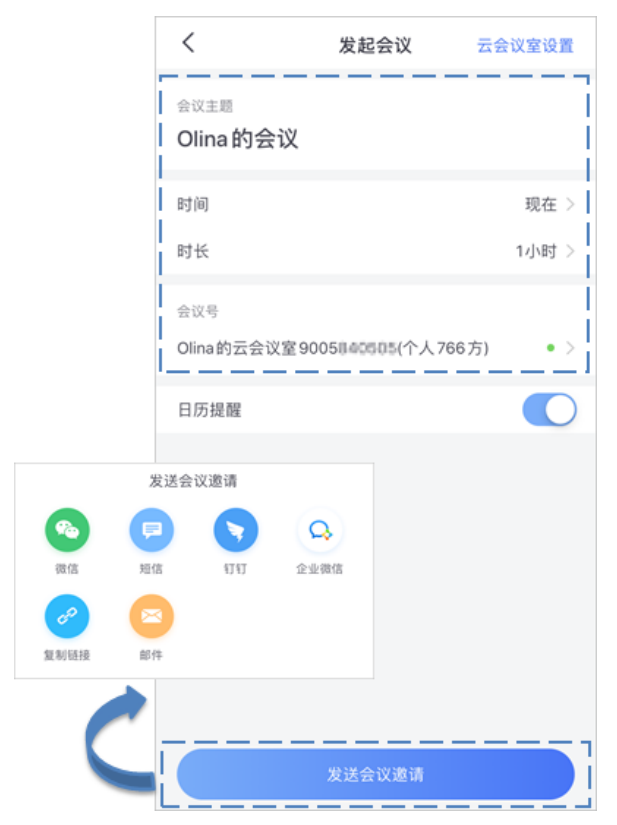

点击发起会议按钮,设置会议信息,并 根据需要发送会议邀请。

您可通过微信、短信、钉钉、企业微信、 复制链接或邮件的方式发送会议邀请 链接给其他参会者。

### 3 加入会议

通过主界面加入会议

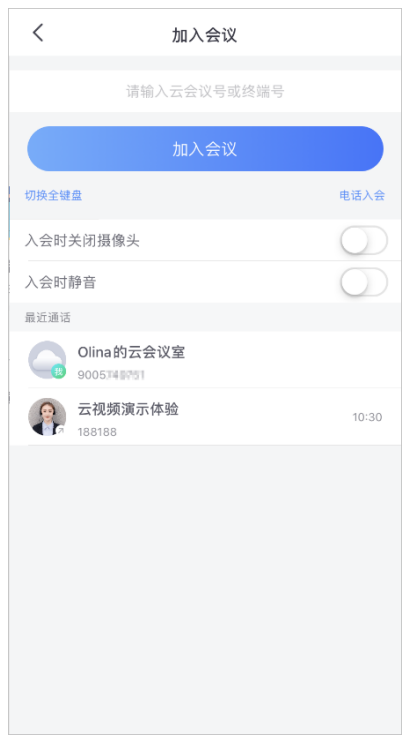

输入云会议号或小鱼易连终端号,或直接点击 下方的历史通话记录,点击加入会议按钮,发起 视频呼叫。

备注:

您可根据需要,选择是否开启入会时静音或入 会时关闭摄像头功能。

通过微信邀请卡片加入会议

当其他参会者通过微信收到入会邀请卡片,点击卡片打开会议邀请界面。根据 需要,选择入会方式。 $\times$ 小鱼易连-会议邀请  $\cdots$ 

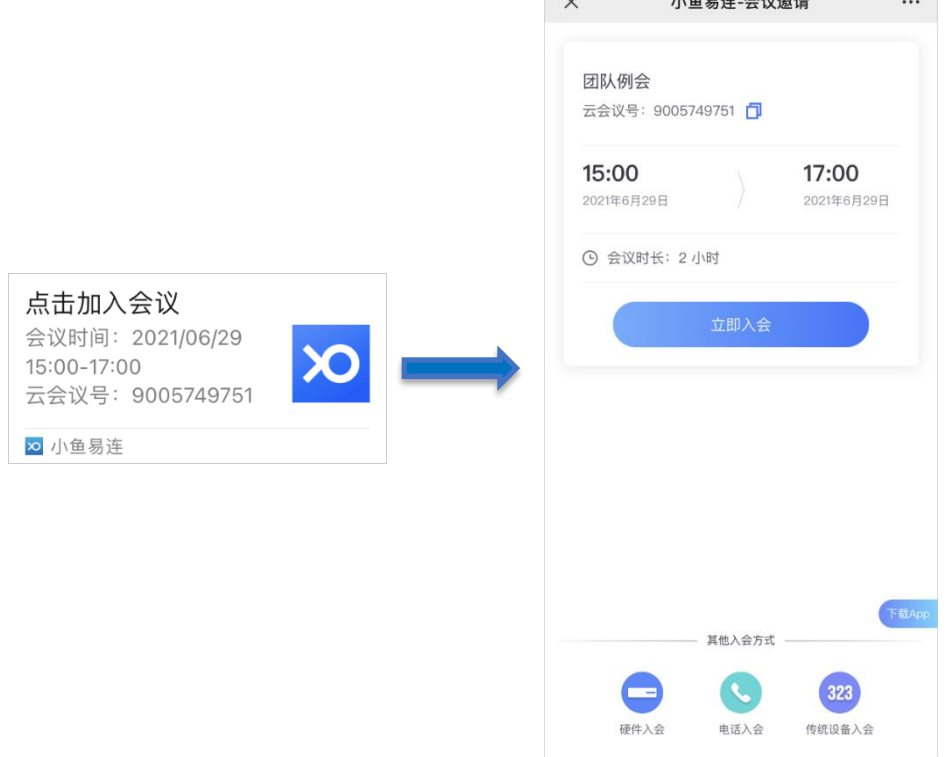

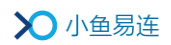

## 4 会议中的操作

您可在会议中点击视频窗口的工具栏按钮,选择会议中的操作。如果您入会时竖屏 握持手机,可看到竖屏画面,入会后支持横竖屏切换。

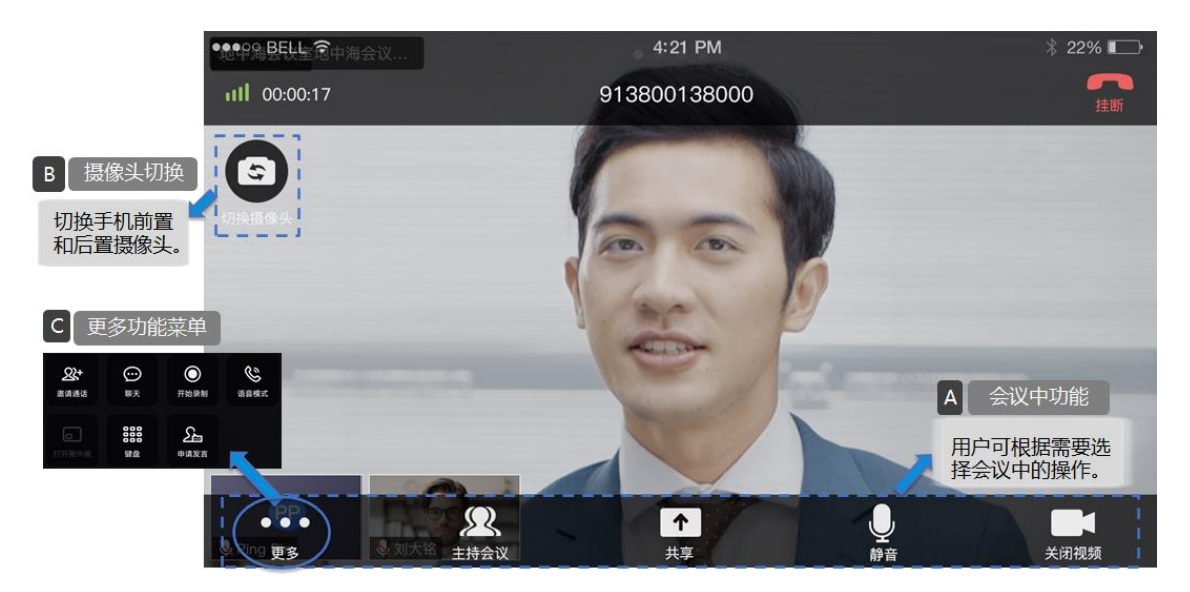

#### 5 售后支持服务

若您在使用过程中遇到任何问题,请及时通过以下渠道与我们联系:

- ➢ 电话客服:400-900-3567
- ➢ 视频客服:288288
- ➢ 云视频体验中心:188188